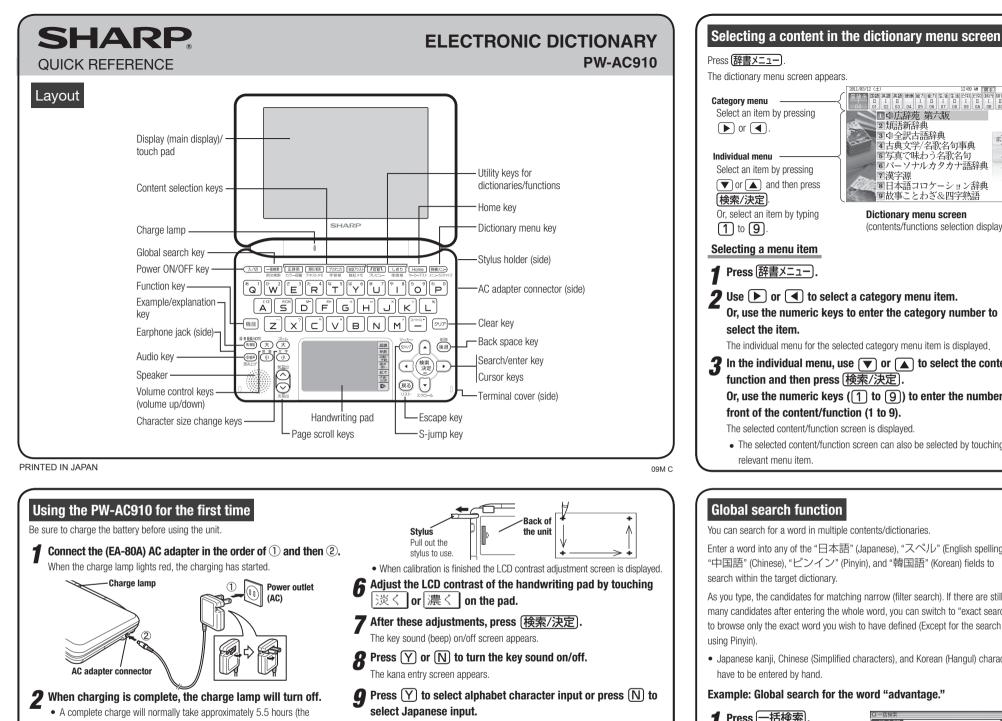

The Home screen appears

charging time can change depending on operating temperature and

Remove the AC adapter from the connector and the outlet.

**5** Pull out the stylus and use it to accurately touch each center

of the four "+" characters displayed on the touch pad on

the display. Then do the same to the four "+" characters

displayed on the handwriting pad (small screen).

+

【タッチパッドの調整】

十字は4回表示されます

この画面に表示される十字の交点を 付属のペンで正確に押さえてください

●付属のペンは右側面に差し込まれています ●Homeの「各種設定」でも調整できます

conditions).

*I* Open the unit and press

display (main display).

(入/切) to turn on the power.

After a while, the calibration screen

for the touch pad appears on the

(year), "月" (month) and "日" (day) (e.g. March 12th, 2011 → 11 03 12) using the number buttons on the handwriting pad. Confirm that the cursor is on "AM (午前)" or "PM (午後)", and then select one of them using  $\mathbf{b}$  or  $\mathbf{A}$ . Press  $\bigtriangledown$ , select the time items using  $\triangleright$  or  $\triangleleft$  and then enter "時" (hour) and "分" (minute) (e.g.  $9:00 \rightarrow 09 00$ ). 11 Confirm that the information entered is correct and press (検索/決定)

#### 9故事ことわざ&四字熟語 Dictionary menu screen **Touch operations** (contents/functions selection display) The following touch operations are supported. Single touch: **↓**¶ Or, use the numeric keys to enter the category number to This is the operation of lightly touching or ■ 小広辞苑 pressing an item or button on the screen 和宝玉室后下空山 3 ()全訳古語辞典 The individual menu for the selected category menu item is displayed. and releasing it. $\boldsymbol{3}$ In the individual menu, use igvee or igvee to select the content/ **Double touch:** This is the operation of touching the same Or, use the numeric keys (1) to (9) to enter the number in place twice on the screen. and the screen is switched by the second touch. The selected content/function screen can also be selected by touching the

# Global search function

You can search for a word in multiple contents/dictionaries

Enter a word into any of the "日本語" (Japanese), "スペル" (English spelling), "中国語" (Chinese), "ピンイン" (Pinyin), and "韓国語" (Korean) fields to search within the target dictionary.

日 恐 怒 国語 英語 英語 健康 能力 能力 生活 生活 行初 門

■ ● 広辞苑 第六版

3 ⇒全訳古語辞典

4 古典文学/名歌名句事典

6パーソナルカタカナ語辞典

8日本語コロケーション辞典

5 写真で味わう名歌名句

2 類語新辞曲

7 漢字源

I I I I I I I I I I I I 04 05 06 07 08 09 0A 08 0C 0

As you type, the candidates for matching narrow (filter search). If there are still many candidates after entering the whole word, you can switch to "exact search' to browse only the exact word you wish to have defined (Except for the search

• Japanese kanji, Chinese (Simplified characters), and Korean (Hangul) characters

#### Example: Global search for the word "advantage."

**1** Press 一括検索 The global search entry screen appears. Select the text field according the entry character type by using or 🔺 **9** Press  $\overline{\bullet}$  and enter "advantage" in the "スペル?" field. As you type, the candidates for matching narrow.

### リルと同じ言葉を表示します xx#? advantage\_ [advantage]advantage \*advantageous ad∙van∙tage ~ (over sb) a thing that helps you to be better or more

# Selecting a function in the Home screen

Press **Home**) to display the Home screen. You can select and use unit functions from the Home screen.

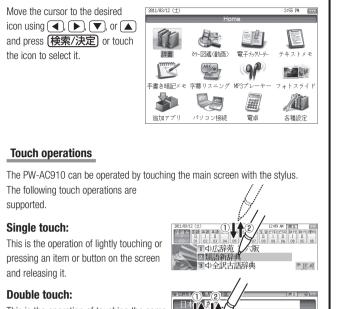

On the dictionary list screen, for example, a candidate is selected by the first touch

The list of words corresponding to your entry appears.

3 Press /切替 to search by

"exact search".

| van·tage s⇔ /advoontdg; NAmE -van-/<br>un, verb<br>oun [C, U]<br>~ (over sh) a thing that helps you to be better or more<br>occessful than other people |
|----------------------------------------------------------------------------------------------------|

〇一括秋常 初り込み検索 完全一会検索

切替]キーで続けてスペルを入力できます 【advantage】

To change the entry, press (切母) to return to the filter search screen and enter again.

### $\checkmark$ Select the desired word using $\bigcirc$ or $\bigcirc$ and press (検索/決定)

The details screen of the word appears along with its definitions.

• To return to the previous screen, press 戻る

# Preview display function

If many candidates are listed for a word and it is difficult to decide which word is the correct one, the preview display will help you by providing a brief note about each word.

Each time you press (機能) (切替) "プレビュー" (preview) while candidates are listed, the preview display will be shown on the bottom. shown on the right, or turned off in this order. (The preview display is turned off in this screen example.)

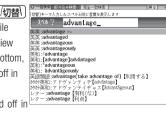

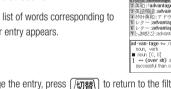

The date/time settings screen is displayed.

**1** Select the date items using **)** or **(**, and then enter "年"

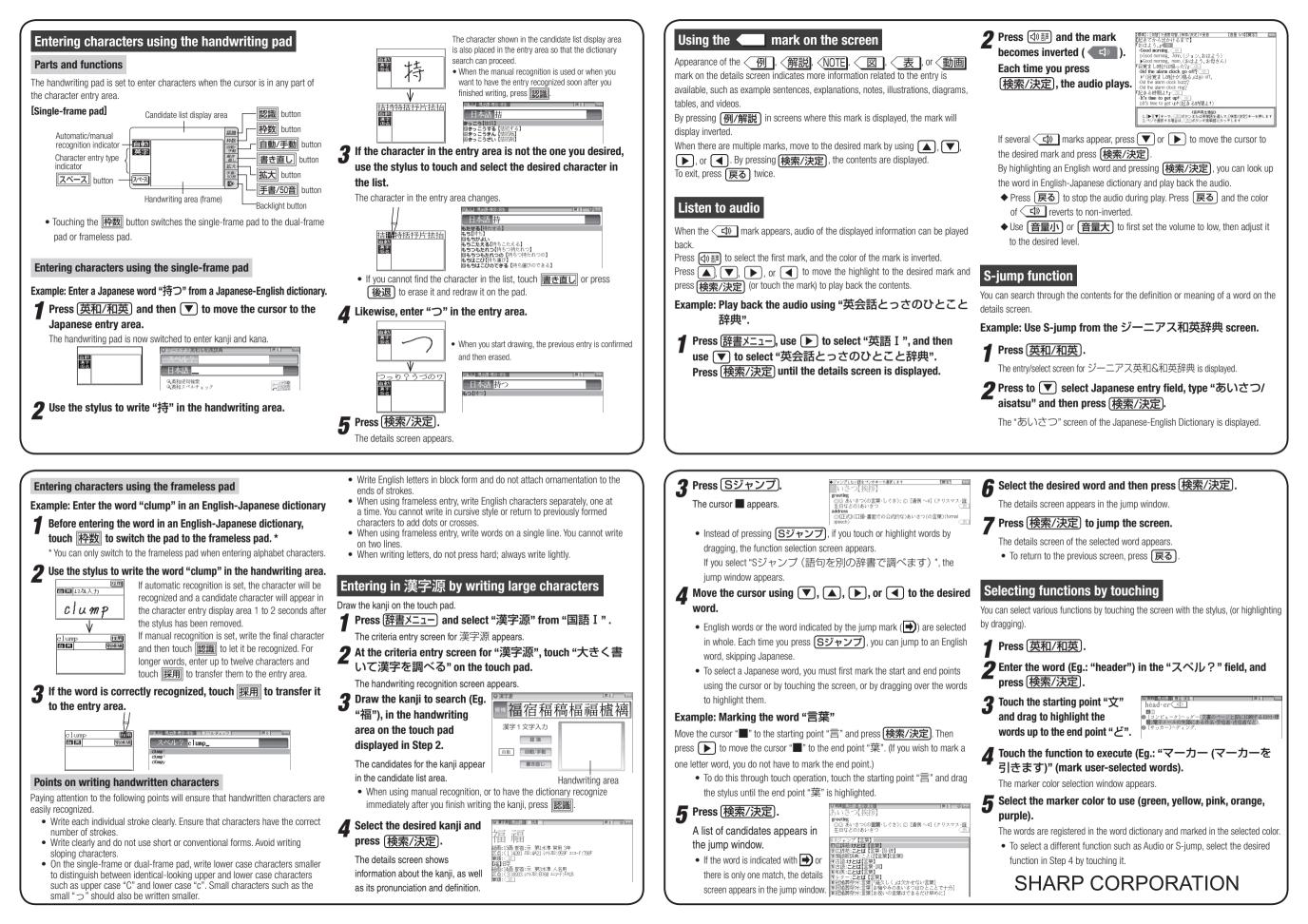